# **WiFi модуль аналого-цифрового преобразователя**

**Руководство по эксплуатации**

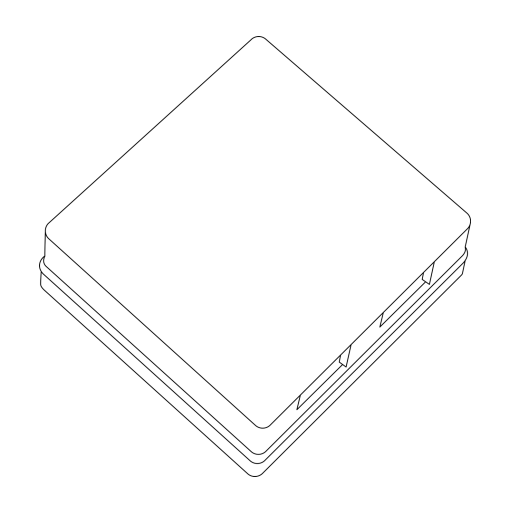

# **WiFi модуль аналого-цифрового преобразователя**

Руководство по эксплуатации WiFi АЦП

### **Содержание**

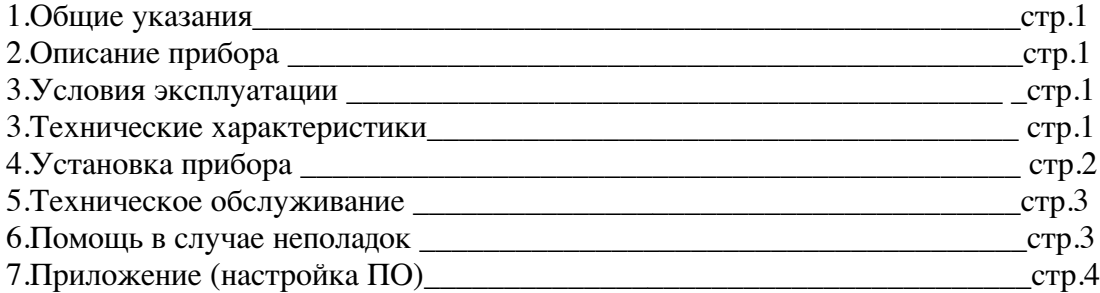

#### **1.Общие указания**

Уважаемый покупатель!

Перед первым использованием устройства необходимо прочесть настоящую инструкцию по эксплуатации и прилагаемые указания по безопасности.

Использовать прибор строго по назначению..

Обязательно наличие интернета.

При распоковке прибора проверить целостность корпуса.При обнаружение

повреждений,полученных вовремя транспортировки,следует уведомить торговую организацию,продавшую прибор.

Старые приборы утилизируйте через соответствующие системы приемки отходов.

#### **2.Описание прибора**

Модуль WiFi АЦП предназначен преобразования аналогового уровня напряжения от 0 до 4.5в в цифровые величины с последующей передачей по сети WiFi или выполнения действий с помощью встроенного ПО, отправка данных по СМС, эл.почту и GET-запрос/ответ.

Использование в бытовых и промышленных целях.

Состав: Электрические компоненты , встроенные в пластиковый корпус , светодиодная индикация. Размеры : 59х61х26мм

Дополнительное оборудование :

планшетный компьютер или смартфон или ноутбук (требуется встроенный WiFi) Роутер

Модуль WiFi АЦП:

- 1. Встроенный ВЕБ сервер
- 2. Облачный сервис www.narodmon.ru
- 3. Отправка СМС и Email сообщений
- 4. Чтение других датчиков с версией PRO
- 5. Логический модуль Logics2
- 6. Калибровка датчика (меню ADC)
- 7. Редактирование главной страницы Edit main
- 8. Обновление ПО
- 9. Подключение семи сегментного индикатора TM1637

Изображение датчика смотрите на стр.1

#### **3. Условия эксплуатации**

Условия эксплуатации Модуль WiFi АЦП – по ГОСТ 15150 и ГОСТ 15543.1:

- климатическое исполнение В;
- категория размещения 3

При этом:<br>- диапазон рабочих температур окружающей среды – от 25 °C до плюс 60°C;

Руководство по эксплуатации WiFi АЦП

- относительная влажность воздуха (при температуре окружающей среды плюс 25 °С) – до 92 %;

- атмосферное давление: от 84,0 до 106,7 кПа (от 630 до 800 мм рт. ст.);

- атмосфера типов I (условно-чистая) и II (промышленная).

Условия эксплуатации Модуль WiFi АЦП по электромагнитной обстановке соответствуют классу 4 по ГОСТ Р 51317.4.5.

Размещение Модуль WiFi АЦП на месте эксплуатации - стационарное - Рабочий режим Модуль WiFi АЦП – продолжительный, непрерывный.

### **3. Технические характеристики**

Степень защиты Модуль WiFi АЦП IP40 по ГОСТ 14254 Напряжение питания – 12в Потребляемый ток – 0.5 А Характеристики WiFi:

> 802.11 b/g/n; встроенный 32-битный MCU с низким энергопотреблением; Wi-Fi 2.4 ГГц, поллержка WPA/WPA2; выходная мощность +20 дБм в режиме 802.11b;

### **4.Установка прибора**

Подключите Модуль WiFi АЦП к источнику питания 12в. Подключение производится «+» источника питания к клемме «вх 12в и «-» источника питания к клемме «общ» измеряемый уровень напряжения подключается к клемам «дата» «общий», эталлонное напряжение 5в берется с клеммы «вых.5в»

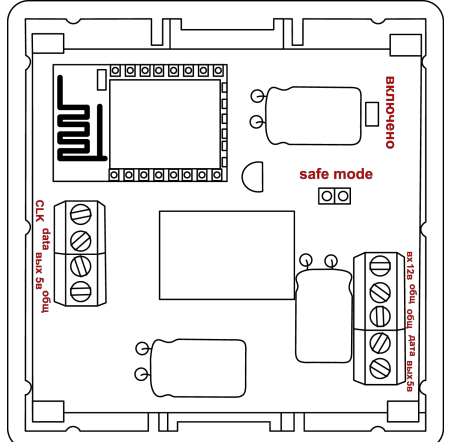

Проверьте правильность расположения. Напряжение должно соответствовать 12в Модуль WiFi АЦП готов к работе

### **5.Техническое обслуживание**

При эксплуатации модуль должен подвергаться систематическому внешнему осмотру, при котором необходимо проверять отсутствие обрывов или повреждений изоляции соединительных линий, надежность подключения вилки (он не должен проворачиваться в узле закрепления), отсутствие вмятин и видимых механических повреждений оболочки датчика.

### **6.Помощь в случае неполадок.**

Возможные неисправности модуля на месте установки можно устранить удаленно, при помощи предприятия изготовителя(по телефону или электронной почте, указав причину неполадок). При неисправностях, не устраняющихся удаленно, ремонт проводится на предприятии изготовителе.

# Приложение

#### Настройка программного обеспечения

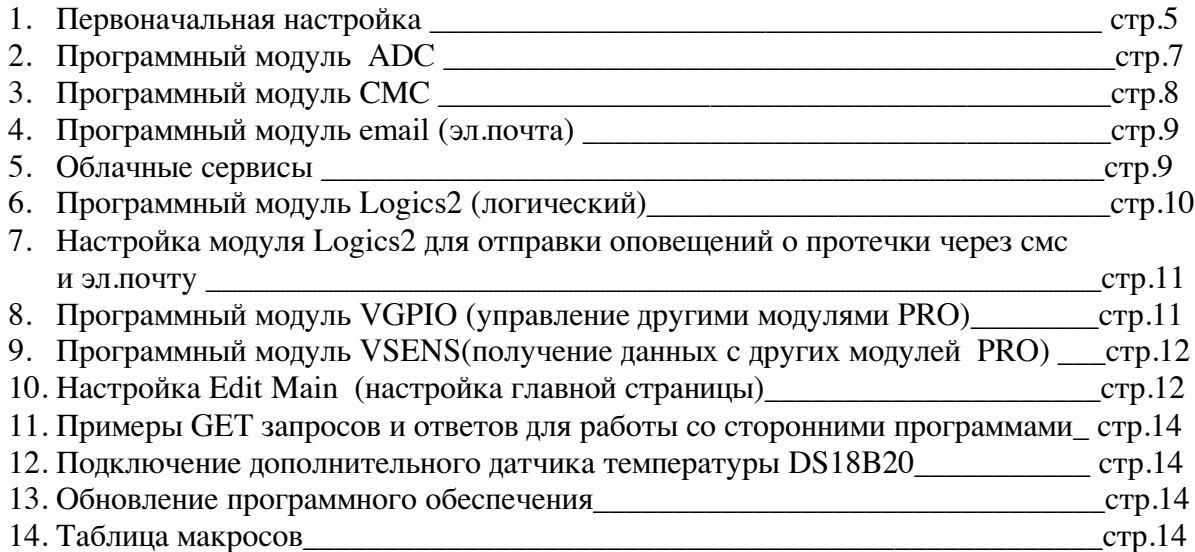

#### 1. Первоначальная настройка **Модуль WiFi АЦП**

При первоначальной настройки необходимо указать название и пароль Вашей WiFi сети к которой будет подключатся Модуль WiFi АЦП . Для этого необходимо перевести модуль в режим Safe mode. В режиме Safe mode – Модуль WiFi АЦП переходит в режим WiFi точки доступа с название «radioseti». Адрес главной страницы http://192.168.4.1

Установите перемычку «safe mode» и подключите Модуль WiFi AЦП PRO к источнику питания 12В.

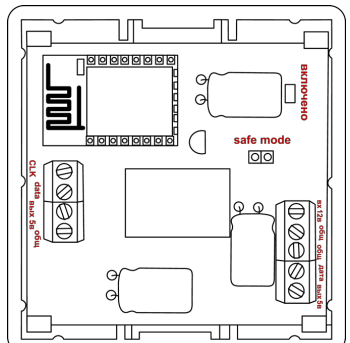

# 1. Настройка:

С помощью планшетного компьютера, смартфона или ноутбука найдите сеть «radioseti» Подключитесь к ней, зайдите по адресу http://192.168.4.1 Увидите главную страницу Модуль WiFi АЦП

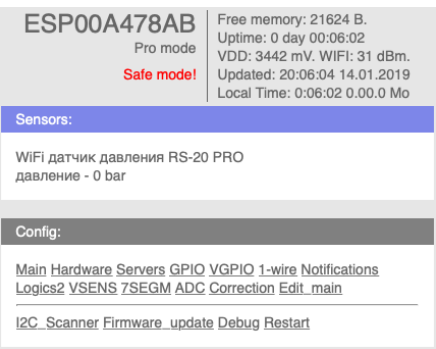

#### Зайдите в меню Main

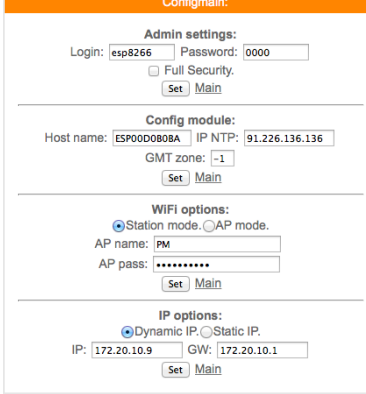

Заполните желаемый :

логин и пароль (не должно быть спец символов !»№%:,.;() и русских букв) Имя датчика – Host name (не должно быть спец символов !» $N_{\text{e}}\%$ :..;() и русских букв) Часова зона – GMT zone

В каждом разделе подтверждайте ваши действия кнопкой

Заполните название Вашей WiFi сети и пароль (AP name & AP pass)

Нажмите «SET» Модуль WiFi АЦП перезагрузится и в разделе IP options появится адрес и шлюз присвоенный датчику Модуль WiFi АЦП

Отключите Модуль WiFi АЦП от источника питания 12в.

Снимите перемычку «Safe mode» что бы перевести Модуль WiFi АЦП в нормальный режим Подключите Модуль WiFi АЦП к источнику питания 12В.

Прибор установлен и готов к эксплуатации.

В строке поиска браузера наберите http://ip address (ip – адрес был указан в разделе IP options) Продолжите настройку программного обеспечения Важно :

Full Security – должна быть всегда отключена

В режиме «safe mode» - всегда можно подключится к Модуль WiFi АЦП по адресу

http://192.168.4.1

Логин и пароль отсутствует

Запрещено одновременное использование 2х и более датчиков или модулей в режиме «safe mode» WiFi сеть «radioseti» появляется в течении 2-3 минут

# 2. Программный модуль ADC Модуль WiFi АЦП

Программный модуль ADC предназначен для перевода «сырых» данных поступаемых с датчика в «нужные» величины. Математика модуля позволяет преобразовывать нелинейные величины.

Enable calibrate table -включить если вы хотите использовать ADC

Enable float - разрешить поддержку float, чисел с десятой частью. Например вывод давления в виде 5.4.

Calibrate table - таблица калибровок, где необходимо ввести соответствие чисел в нужную величину.

По умолчанию таблица «Calibrate table» заполнена при калибровке датчика. «Enable float» включена

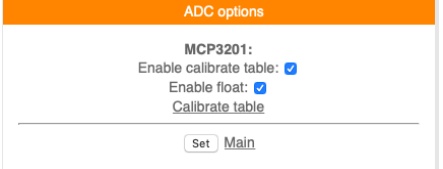

Поле «VAL» - интерполированные данные Поле «АDС» - сырые данные Пример

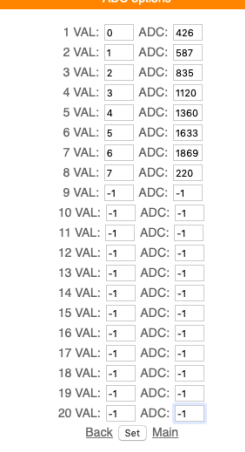

В данном примере были произведены замеры сенсора давления При давлении = 0 на выходе сенсора было 426мВ При давлении = 1 бар на выходе сенсора было 585мВ И т.д Значения между 0 и 1 интерполируются автоматически При помощи данной таблицы можно откорректировать показания

# 3. Программный модуль СМС Модуль WiFi АЦП

В Модуль WiFi АЦП имеется возможность СМС оповещения через интернет сервис www.sms.ru

Для использования оповещения через смс сервис www.sms.ru зайдите на сайт, зарегистрируйтесь и внесите данные API в соответствующий раздел Модуль WiFi AЦП. Нажмите «Notifications» на главной странице, откроется меню

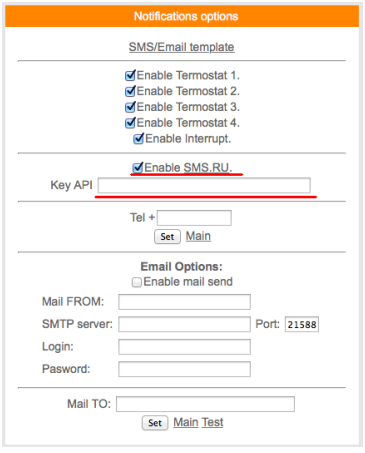

Установите «галочку» в Enable SMS.RU, укажите Key API – присвоенный на sms.ru, укажите телефон на который будут приходить оповещения в формате 960 ххх хх хх подтвердите нажав «set»

Текст сообщений нужно внести в раздел «SMS/Email template» на этой же странице

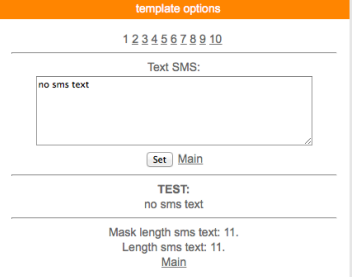

Всего доступно 3-5 шаблонов сообщений Условия отправки сообщений рассмотрены в разделе Logics2 Важно : шаблоны сообщений были как можно короткими

### 4. Программный модуль Email Модуль WiFi АЦП В Модуль WiFi АЦП имеется возможность email (эл.почта) оповещения. Нажмите «Notifications» на главной странице, откроется меню

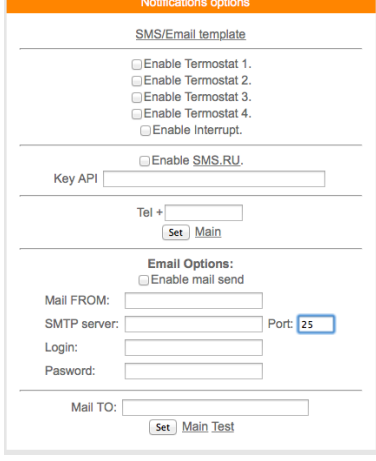

Установите «галочку» Enable mail send, заполните соответствующие поля, подтвердите «set»

Для проверки нажмите «test» должно прийти тестовое письмо Условия отправки сообщений рассмотрены в разделе Logics2

#### 5. Облачный сервис

Молуль WiFi AUП поллерживает передачу информации о давлении на облачный сервис www.narodmon.ru

Для использования данной возможности зайдите на сайт www.narodmon.ru, ознакомьтесь с правилами, возможностями и ПО, зарегистрируйтесь. В меню « Servers»

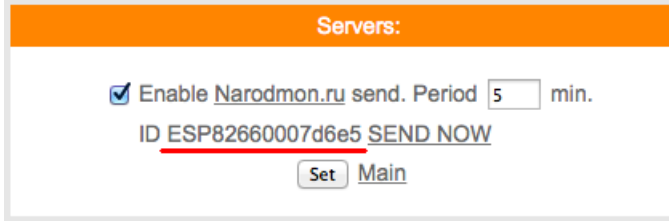

Важно: во избежание блокировки не ставьте параметр "Period" меньше 5

#### 6. Программный модуль «Логик2» Logics2 Модуль WiFi AЦП

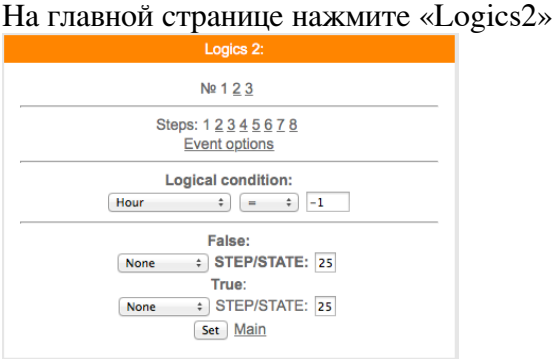

Логический модуль - это мощный инструмент для создания своей цепочки логики по времени и данных с датчиков.

В данный момент на выходе можно управлять состоянием GPIO(в том числе и VGPIO), отправлять заданные Email и SMS по цепочке каких либо условий.

 $N_2$  1 2 3 – номера

 $\ddotsc$ 

Steps:  $1\ 2\ 3\ 4\ 5\ 6\ \ldots$  - номера логических шагов

Event options - настройка событий

Logical condition – переменные для сравнения

False - ложный (step - перейти на следующий шаг /state - установить статус)

True – правильно (step – перейти на следующий шаг /state – установить статус)

Описание переменных условия для сравнения:

**Hour** - часы локального времени

**Minutes** - минуты локального времени

**Minutes per day** - количество минут текущих суток для удобства сравнения времени.

**Day** - день месяца.

Week - день недели. 0 - Понедельник.

**GPIO X** - проверка состояния GPIO.

Кроме стандартных условий сравнения <> = и т.д. так же доступно условие  $\%$ , при котором можно, например, задать интервал выполнения Minutes per day  $\%$  60 - что значит исполнение логики каждые 60 минут.

Далее выводится список активных датчиков: Температуры

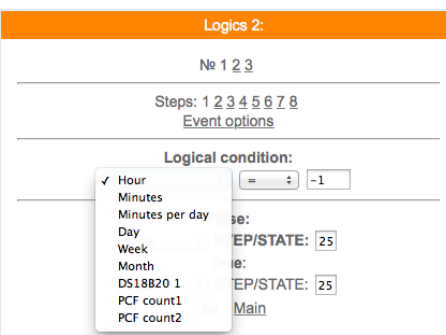

Варианты действий сравнения:

None - Используется только для логики указания диапазона срабатывания датчика, в остальных случаях None использовать нельзя - логика работать не будет.

Next step - Перейти к следующему шагу сравнения.

Go to step - Перейти к конкретному шагу сравнения. В поле STEP необходимо указать номер шага. Event - Выполнить действие / бездействие, указанное на вкладке Event options. Всегда выставляйте данное действие, даже если действие не требуется, ставим state=0.

#### Увеломление SMS/Email

При выборе данной опции придет уведомление вида The logic 1 of events false ! Указываем в полях State следующие значения:

- 0 уведомление не отправляется. Если например уведомление возрата события не требуется.
- 1 придет уведомление False
- 2 придет уведомление True.
	- Уведомление SMS/Email template

При включенной опции SMS/Email шаблоны появляется возможность использовать SMS и Email для уведомления событий.

В поле State в шагах логики указываем номер шаблона SMS/Email template. При установке State равное нулю уведомление не отправляется.

Необходимо заполнить соответствующие SMS/Email template.

Важно: если у Вас возникли сложности с использованием данной функции - обоащайтесь в нашу техническую поддержку для помощи

# 7. Программный модуль «VGPIO» Модуль WiFi АЦП

Определение:

GPIO - контакт с помощью которого управляется реле

VGPIO – контакт находящийся на другом исполнительном модуле PRO

Програмный модуль VGPIO - Virtual GPIO (виртуальный контакт/виртуальное реле)- это возможность управлять GPIO, находящийся на другом модуле PRO.

192.168.0. 25 GPIOS: 20-36 192.168.0. 25 GPIOs: 40-56 192 168 0 25 GPIOS: 60-76 192.168.0. 25 GPIOs: 80-96 192.168.0. 25 GPIOs: 100-116 Set Main

сначала указываем последнюю цифру IP адреса удаленного модуля например модуль с адресом 192.168.0.40

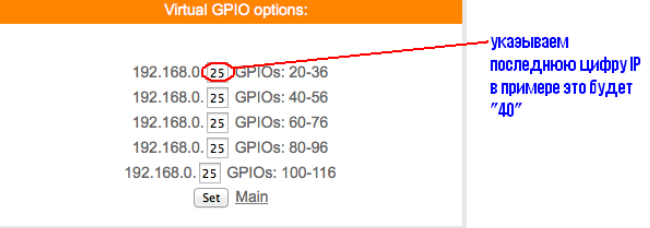

Для управления используется значение "pin=" номер "pin" можно посмотреть на вкладке GPIO того модуля которым будем управлять.

для примера управления возьмем модуль реле с адресом, как указано выше 192.168.0.40 в котором управление реле pin=14

т.е. к  $20+14=34$ 

тогда чтобы включить реле на модуле с адресом 192.168.0.40

вы должны указывать GPIO34

так же и в планировщике заданий и в термостате будем указывать GPIO «34» что бы управлять реле находящимся на модуле с адресом 192.168.0.40

т.е. в данном датчике влажности и температуры GPIO 34 будет соответствовать GPIO 14 модуля с адресом 192.168.0.40

# 8. Программный модуль «VSENS» (чтение датчиков с других датчиков PRO) **Модуль WiFi AЦП**

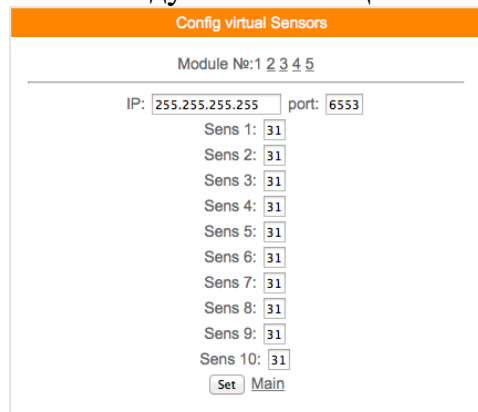

Всего для чтения доступно 5 модулей и по 10 сенсоров в каждом модуле.

В поле ір- указываем адрес устройства с которого Вы хотите получать информацию и соответственно порт (обычно 80).

В поле "Sens" - необходимо указать порядковый номер сенсора,

как было описано выше имя латчика является №1

пример:

Допустим у нас есть датчик температуры и влажности

hostname:ESP0007D6E5;dhtt1:23.6;dhth1:11.6;

значит №1 - это ESP0007D6E5

 $N<sub>2</sub>$  - это 23,6 - показания температуры

 $N<sub>2</sub>3 - 11.6 - noka3a<sub>HH</sub> Bла<sub>XXH</sub>oc<sub>TH</sub>$ 

Чтобы получить на нашем датчике температуры с удаленного Вы должны ввести в поле Sens  $1 - 1$ , а для влажности в поле Sens $2 - 2$ 

### 9. Программый модуль «Edit main» Модуль WiFi АЦП

Редактор главной страницы с возможностью вывода датчиков используя свой шаблон. Используются html теги. Можно писать по-русски. Редактирование страницы прямо на модуле! Доступен макрос \_WGPIOx\_ для создания кнопок. Ограничение размера текста в 600 байт ! Во вкладке модуля main editor необходимо задать текст включая html разметку и необходимые макросы - иначе главная страница не будет отображать информацию с датчиков на устройстве.

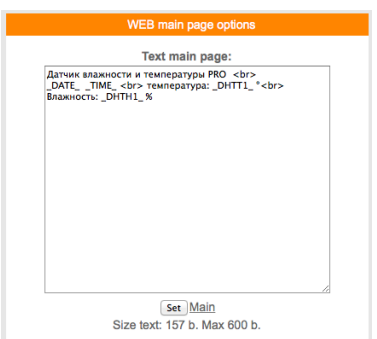

Можно делать цветные вставки и т.д Используемые «метрики» (внутренние переменные данные, которые могут отображаться на главной странице) указаны в приложении стр.12

# 10. Примеры GET запросов и ответов для работы со сторонними программами **Модуль WiFi АЦП**

Запрос показаний давления http://ip-adres/sensors

**OTBET** получим ответ hostname:ESP00A478AB;mcpa1:19; гле hostname:ESP00A478AB hostname: - наименование «метрики»  $ESPOOA478AB -$ имя датчика mcpa1: - наименование метрики сенсора давления 19 - показания Разделитель между метрикой и данными «:» двоеточие Между (метрика+данные) «;» точка с запятой

# 11. Подключение дополнительного датчика температуры или семи сегментного индикатора ТМ1637

В Модуль WiFi АЦП имеется возможность подключения датчика температуры DS18B20 или индикатора ТМ1637

Вместе подключение не возможно

Подключите соответствующие выводы датчика температуры к клеммам (выделенным красным кругом) «общ» «data» «вых 5в»

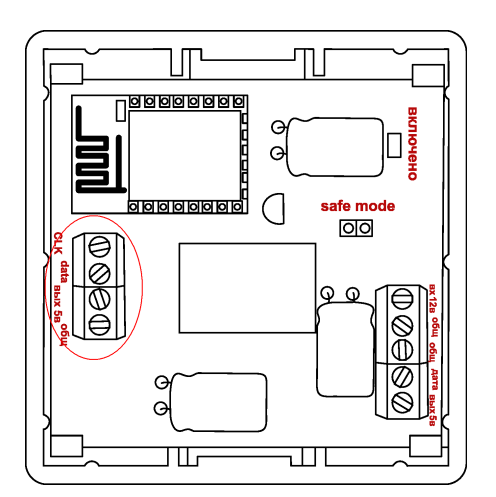

Произведите следующие настройки

Перейдите на вкладку «Hardware» установите флажок «Enable DS18B20» в окне «GPIO» укажите  $\langle 5 \rangle$ 

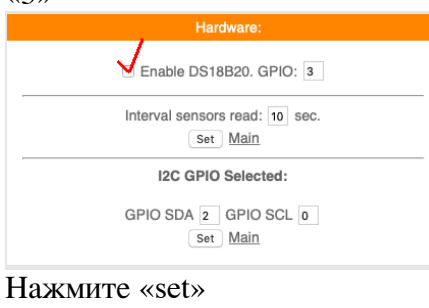

В разделе «1-wire»

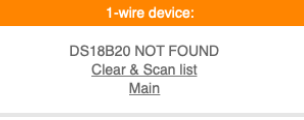

Нажмите «Clear & Scan list» Появится номер датчика температуры Нажмите «Main»

Перейдите в раздел «Edit main»

чтобы увидеть показания датчика на главной странице внесем данные в раздел "Edit main" дополнив его следующей строкой температура - DSW1 & deg <br>

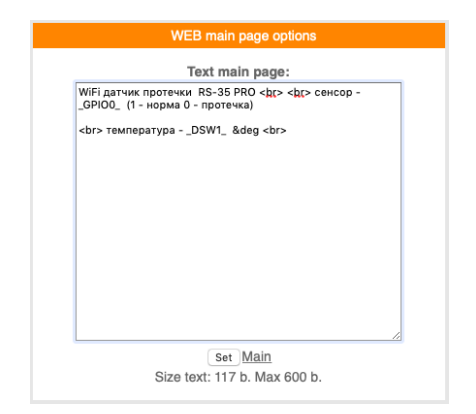

### Подключение индикатора ТМ1637

#### Подключите соответствующие выводы индикатора к клеммам датчика В меню «7SEGM»

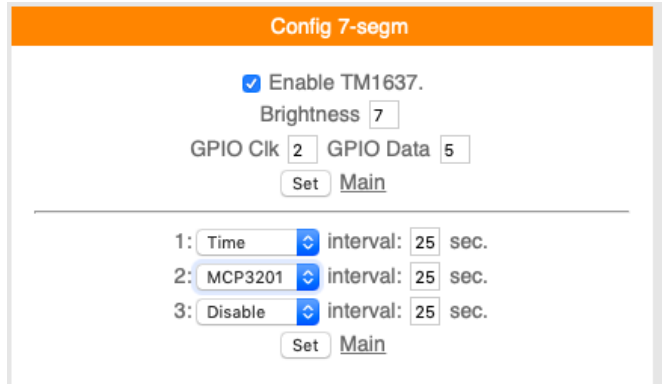

Установите значения как указано на картинке

Установите желаемый «Interval» - от 2 до 25сек

Показания на индикаторе будут менятся в соответствии с установленным интервалом Не установливайте флажок «Enable TM1637» если индикатор не подключен физически

### 13.Обновление программного обеспечения Модуль WiFi АЦП На главной странице WiFi датчик протечки RS-35 PRO в нижней части расположено меню «Firmware update» которое используется для исправления/добавления функций. Запрещено не согласованное с технической поддержкой использование данной функции. Прежде чем производить обновление необходимо созвонится с технической поддержкой. Самостоятельное использование «Firmware update» приведет к непредсказуемой замене ПО, последующее исправление и возврат возможен.

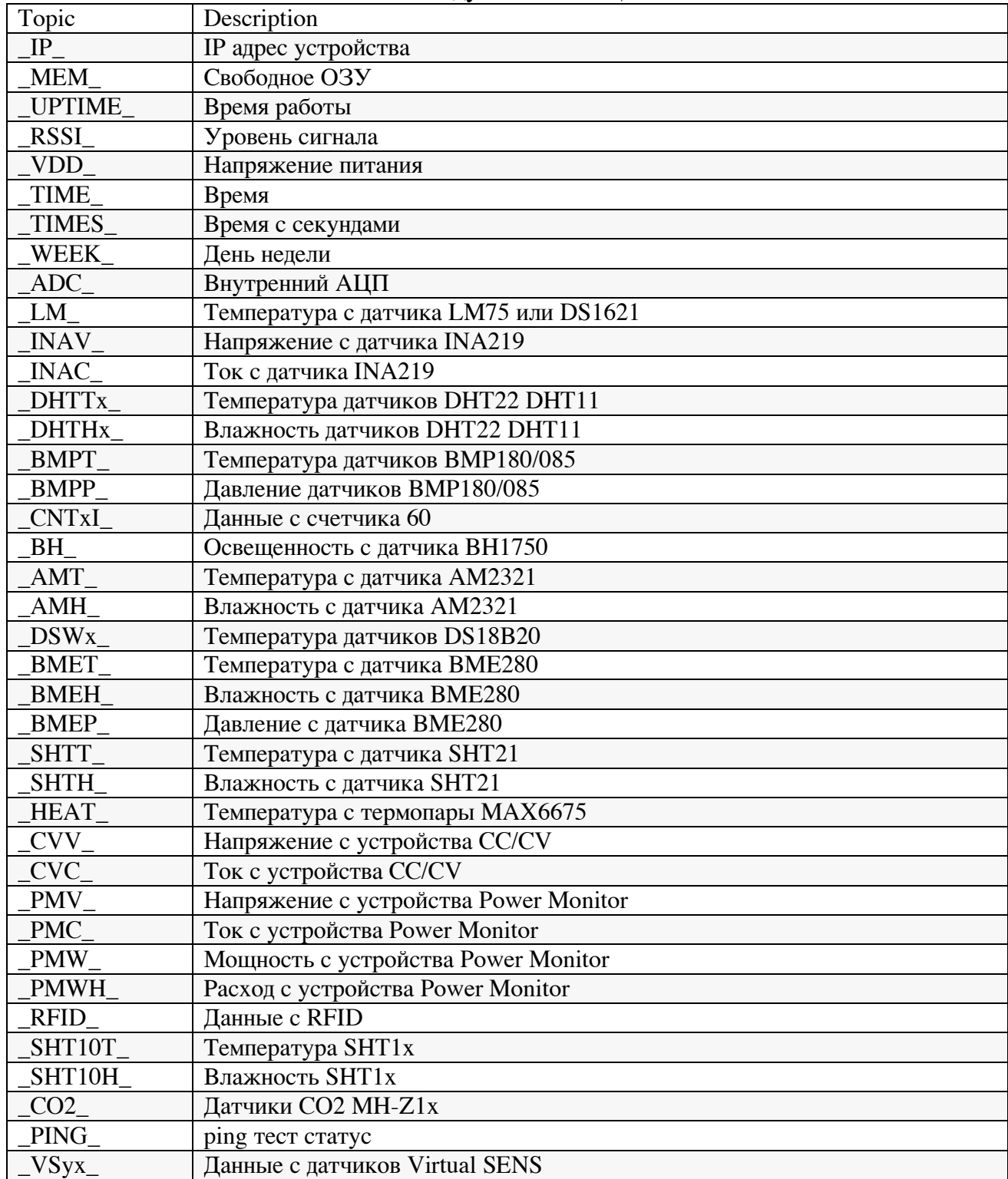

# 14.Таблица макросов датчика Модуль WiFi АЦП

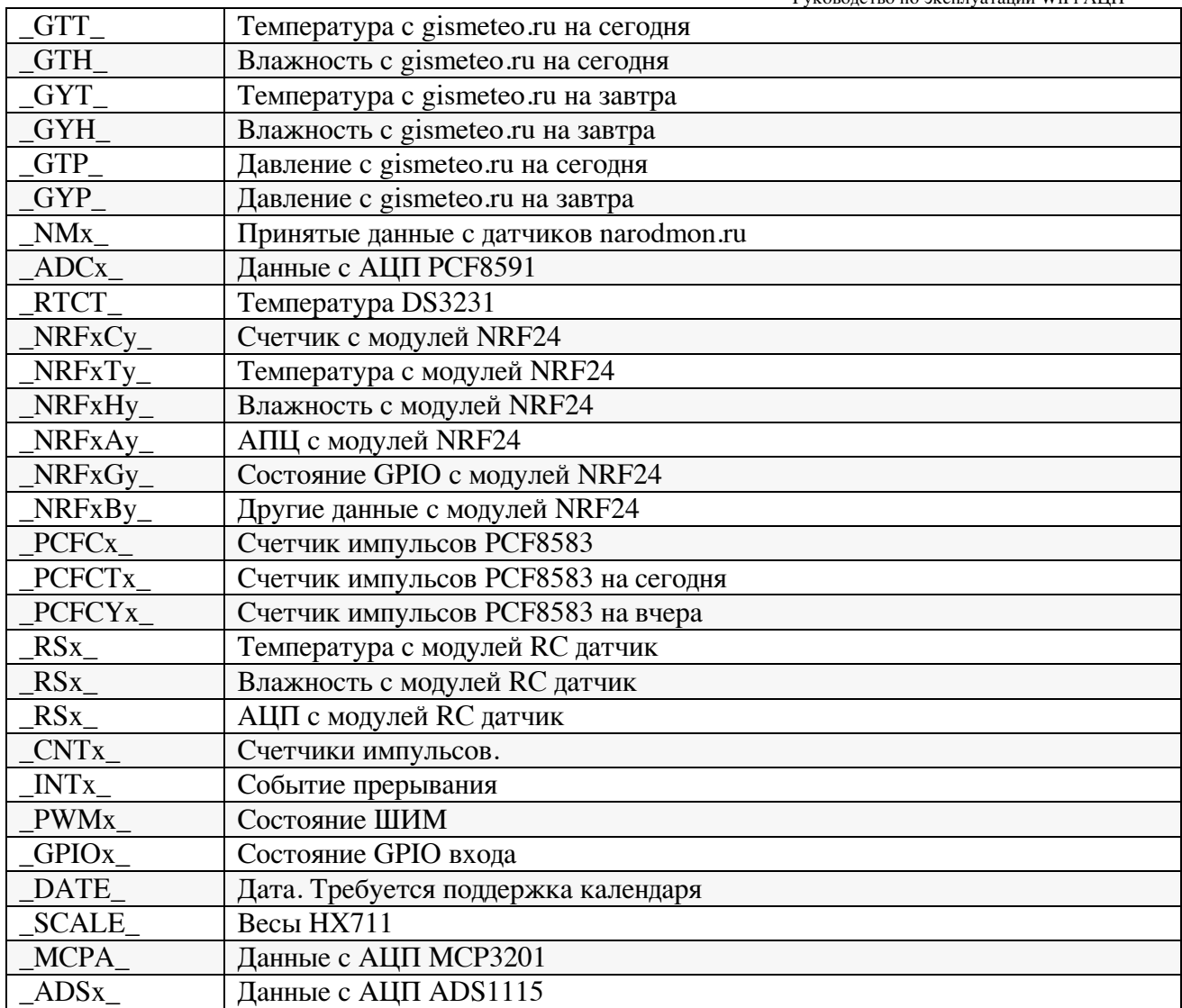